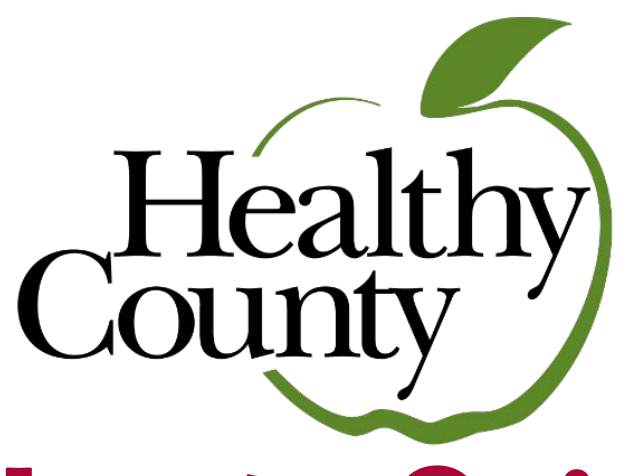

## **How to Guide**

## **How to Purchase a Device**

- 1. Log in to [https://healthycounty.provantone.com](https://healthycounty.provantone.com/)
- 2. There are two ways to access the device storefront:
	- a. There is an announcement banner at the top of the screen that says *Devices* in the top left corner, click on *Learn More* at the bottom of this banner.
	- b. On the **Home Page**, you may scroll down to the bottom of the page, and you will see a section titled *General Information*. Under the *My Resources* section click the link that says *Order Your Device*
- 3. Once at the device storefront you will see all of the products we are offering at a discounted price than traditional retail pricing. You may use your \$30 subsidy to get an additional \$30 off the prices featured in the storefront.
- 4. Click *Shop Now* for the device you would like to purchase
- 5. Click *Add to Cart*
- **6. \*\*\*If you would like to use your \$30 subsidy on your purchase, enter in your BCBSTX health benefits ID number (903#) in the**  *Vouchers* **section and click** *OK\*\*\**
- 7. Scroll down the page and click on the *Guest Checkout* or *Create an Account* options to enter in shipping information
- 8. Proceed further down the page to fill out your billing information
- 9. To finalize your order, click *I confirm my order* at the bottom of the page

## **How to Register**

- 1. Go to [https://healthycounty.provantone.com](https://healthycounty.provantone.com/)
- 2. Click *Sign Up*
- 3. Enter in your **903#** from your BCBSTX health benefits card (leave out the letters)
- 4. Enter in your **Date of Birth**
- 5. Follow the **CAPTCHA** (check the box that says I am not a robot)
- 6. Click *Terms of Use*
- 7. Scroll down and **accept** the *Terms of Use*
- 8. After you accept the *Terms of Use*, you should be redirected to a screen with your name that asks you to **set up your password and security questions**

## **How to Sync Your Device**

- 1. Register your device to the manufacturer's app or web portal, according to the directions supplied by the manufacturer
- 2. Log in to [https://healthycounty.provantone.com](https://healthycounty.provantone.com/)
- 3. Select *Track* from the Header Menu links
- 4. Click *Device Manager*
- 5. Click the red *Connect Now* button
- 6. A new window will open, select *Choose Source*. You will see a list of API's that include the following API icons. Choose the one that corresponds to your device and follow the directions.

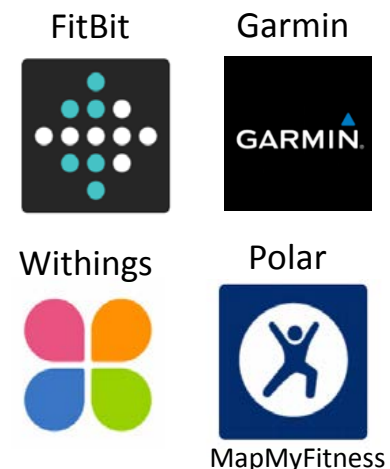